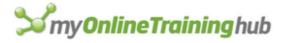

# Power Query Keyboard Shortcuts

WORK FASTER AND MORE EFFICIENTLY WITH THESE CLEARLY ILLUSTRATED SHORTCUTS.

My Online Training Hub https://www.myonlinetraininghub.com/

## How To Read The List of Shortcuts

Where shortcut keys must be pressed together they will be shown like this

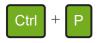

which means press CTRL and P together.

Where keys must be pressed one after the other they will be shown like this

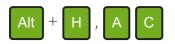

which means press Alt and H together, then release those keys and press A, then C.

## Index to Shortcuts

| General                 |
|-------------------------|
| Navigation              |
| Select Columns and Rows |
| Modify Columns          |
| Open Menus              |

### NOTE

All of these shortcuts work in both Excel and Power BI Desktop, except the shortcut to open the Power Query editor from Excel.

When the Power Query editor is open in both Excel and Power BI Desktop, pressing Alt highlights the keys required to access items on the Ribbon.

Items can be added to the Quick Access Toolbar in Excel and the Power Query editor by right clicking the item on the Ribbon and then clicking on **Add to Quick Access Toolbar** 

| General                                                                     |                  |
|-----------------------------------------------------------------------------|------------------|
| Open Power Query Editor (Excel Only)                                        |                  |
| Open Power Query Editor (after adding icon to 1st position on QAT in Excel) | Alt 1            |
| Close Power Query Editor                                                    | Alt F4           |
| Increase Font Size                                                          | Ctrl + Shift + + |
| Decrease Font Size                                                          | Ctrl + Shift + - |
| Reset Font Size (don't use 0 on numeric<br>keypad)                          | Ctrl + 0         |

| Navigation                                                       |                                                     |
|------------------------------------------------------------------|-----------------------------------------------------|
| Move around table cells, move between columns, move between rows | $\uparrow \qquad \longleftarrow \qquad \rightarrow$ |
| Jump to first column (stay in current row)                       | Home                                                |
| Jump to last column (stay in current row)                        | End                                                 |
| Jump to first cell in first column                               | Ctrl + Home                                         |
| Jump to last cell in last column                                 | Ctrl + End                                          |
| Jump to first cell in current column                             | Alt + Home                                          |
| Jump to last cell in current column                              | Alt + End                                           |
| Move up/down a page of data in the table                         | Pg Up Pg Dn                                         |
| Go To Column                                                     | Ctrl + G then choose the column                     |

| Select Columns and Rows      |                                                                                                    |
|------------------------------|----------------------------------------------------------------------------------------------------|
| Select current column        | Ctrl + Space                                                                                                    |
| Select Adjacent Columns      | Ctrl + Space to select a column.<br>Hold Shift then use $\leftarrow$ or $\rightarrow$ to select other columns.                                 |
| Select Non-Adjacent Columns  | Ctrl + Space to select a column.         Hold Ctrl then use ← or → to move to other columns.         Press Space to select those other columns |
| Select All Columns           | Ctrl + A                                                                                                    |
| Preview an Entire Row's Data | Navigate to leftmost column.<br>Press ← to preview the row's data.<br>Use ↑ and ↓ to preview different<br>rows.                                |

| Modify Columns        |                                     |
|-----------------------|-------------------------------------|
| Rename Column         | Select the column then F2           |
| Delete Column(s)      | Select one or more columns then Del |
| Add Column By Example | Ctrl + E                            |

| Open Menus                                              |                                                                                                    |
|---------------------------------------------------------|----------------------------------------------------------------------------------------------------|
| Open Sort and Filter Column Menu                        | Select a column.<br>Alt +<br>Use<br>1 Tab to move around the menu.<br>Space to select/deselect items. Enter to confirm selections.                                                                             |
| Change Column Type Menu                                 | Select a column.                                                                                                    |
| Right Click Menus                                       | <ul> <li>This key is usually found on your keyboard underneath the rightmost</li> <li>Shift key.</li> <li>The menu displayed is context sensitive - what you see depends on what you have selected.</li> </ul> |
| Table Options Menu                                      | Navigate to top cell in first column using<br>Ctrl + Home<br>Then ← ↑<br>Enter or Space to open the menu                                                                                                    |
| Exit Menu or Step Back a Level in Multi-<br>Level Menus | Esc                                                                                                    |

## **Further Resources**

We provide several free resources you can use including a blog, a forum, webinars and free training.

We also have paid, online courses which will teach you everything from the basics of Excel, or make you a guru in things like Power BI, Power Query and Dashboards.

| Free Resources                                                                            |                                                                               |
|-------------------------------------------------------------------------------------------|-------------------------------------------------------------------------------|
| Blog                                                                                      | https://www.myonlinetraininghub.com/blog                                      |
| Free Webinars                                                                             | https://www.myonlinetraininghub.com/excel-webinars                            |
| Excel Forum                                                                               | https://www.myonlinetraininghub.com/excel-forum                               |
| Free Training                                                                             | https://www.myonlinetraininghub.com/free-registration                         |
| Weekly Newsletter                                                                         | https://www.myonlinetraininghub.com/sign-up-for-100-<br>excel-tips-and-tricks |
| Free eBooks, PDF's, Excel<br>Dashboard Workbooks,<br>Power Bl Desktop<br>Dashboards Files | <u>https://www.myonlinetraininghub.com/workbook-</u><br><u>downloads</u>      |

| Courses                    |                                                                                           |
|----------------------------|-------------------------------------------------------------------------------------------|
| Excel Dashboards           | <u>https://www.myonlinetraininghub.com/excel-dashboard-</u><br><u>course</u>              |
| Power Bl                   | https://www.myonlinetraininghub.com/power-bi-course                                       |
| Power Query                | https://www.myonlinetraininghub.com/excel-power-query-<br>course                          |
| Power Pivot                | https://www.myonlinetraininghub.com/power-pivot-course                                    |
| Pivot Tables : Quick Start | <u>https://www.myonlinetraininghub.com/excel-pivottable-</u><br><u>course-quick-start</u> |
| Excel Tables               | https://www.myonlinetraininghub.com/excel-tables-course                                   |
| Advanced Excel Formulas    | https://www.myonlinetraininghub.com/advanced-excel-<br>formulas-course                    |
| Excel Expert               | <u>https://www.myonlinetraininghub.com/excel-expert-</u><br><u>upgrade</u>                |
| Pivot Tables In Depth      | https://www.myonlinetraininghub.com/excel-pivottable-<br>course                           |
| Financial Modelling        | <u>https://www.myonlinetraininghub.com/financial-modelling-</u><br><u>course</u>          |
| Excel, Word, Outlook       | https://www.myonlinetraininghub.com/microsoft-office-<br>online-training-courses          |

#### Copyright © 2021 · <u>My Online Training Hub</u> ·

Microsoft and the Microsoft Office logo are trademarks or registered trademarks of Microsoft Corporation in the United States and/or other countries. Product names, logos, brands, and other trademarks featured or referred to within this website are the property of their respective trademark holders.